**Televic Education**

# **Creating rooms in interpreterQ**

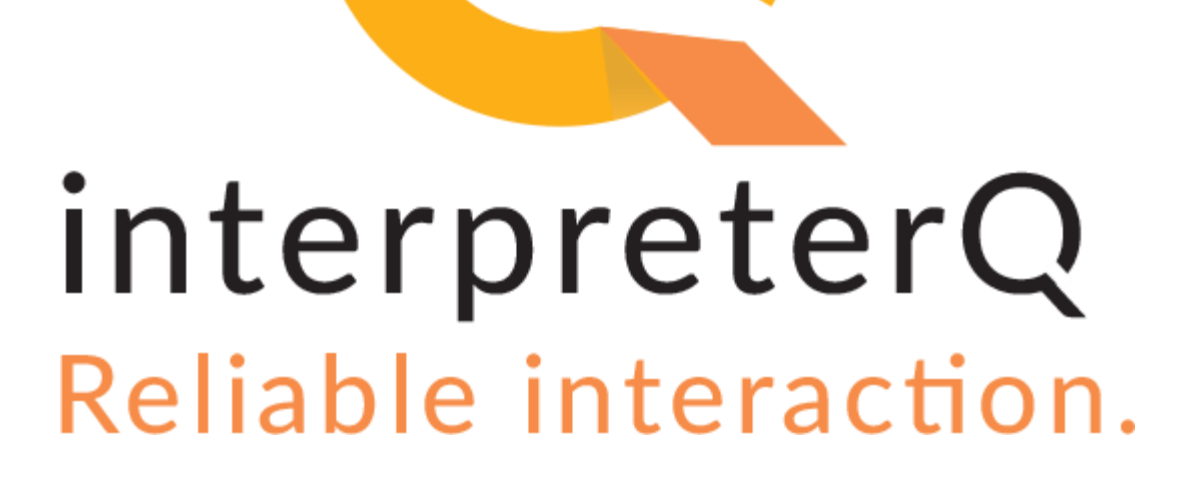

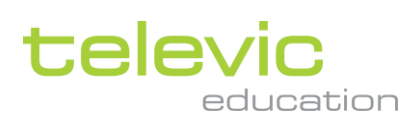

### <span id="page-1-0"></span>**Table of contents**

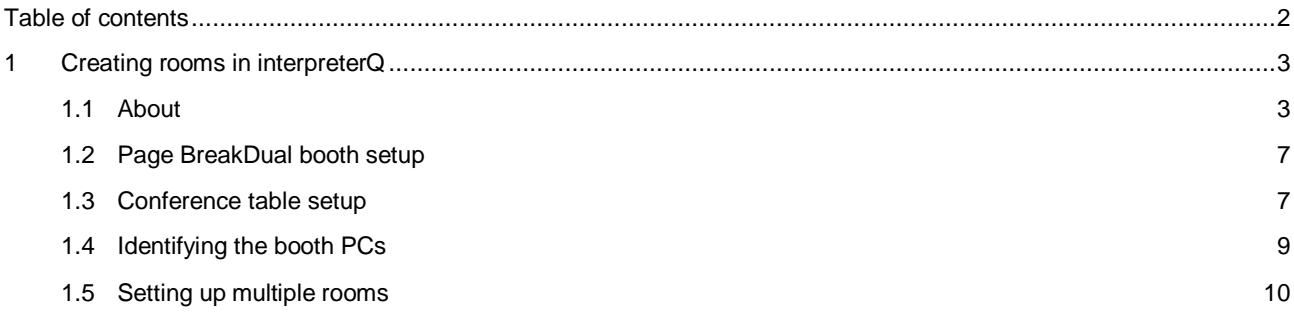

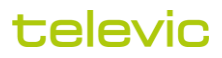

## <span id="page-2-0"></span>**1 Creating rooms in interpreterQ**

#### <span id="page-2-1"></span>**1.1 About**

After launching Interpreter Control Center for the first time, a default room layout will be automatically created:

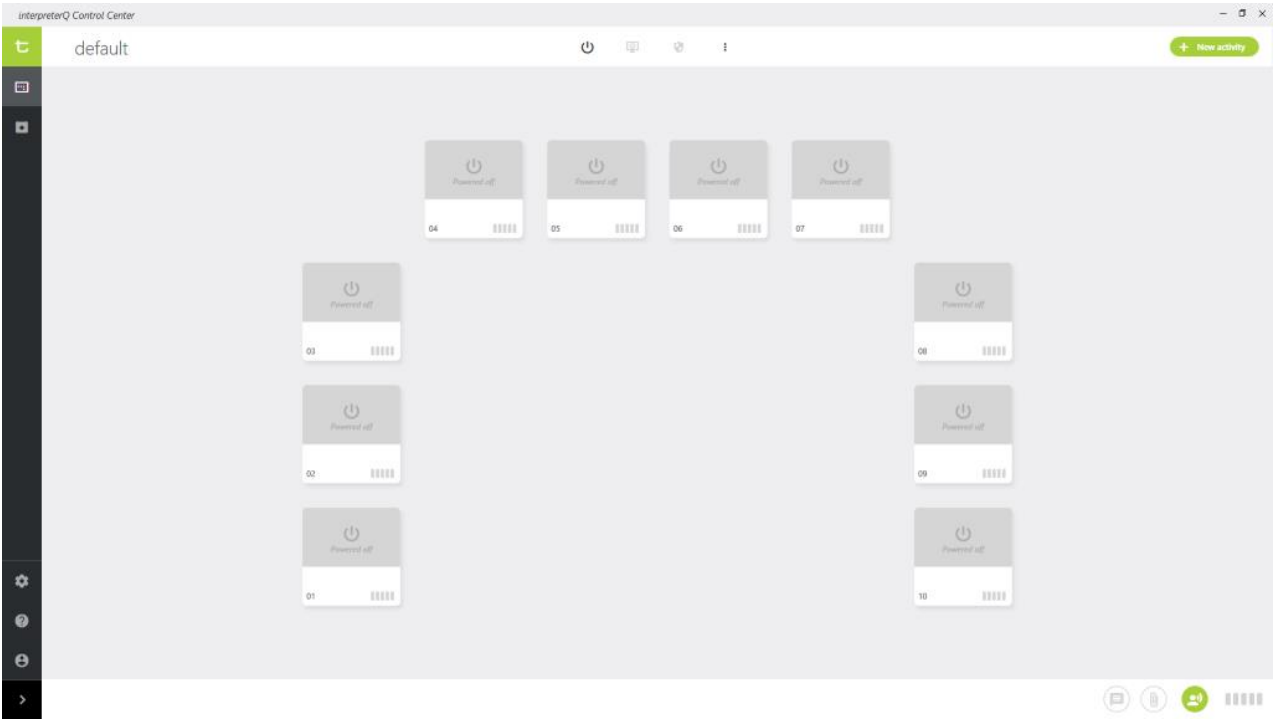

This layout can now be adapted to or replaced with the actual layout of the current room. This is to be done by a system administrator.

An administrator can access the room setup by first logging in as administrator:

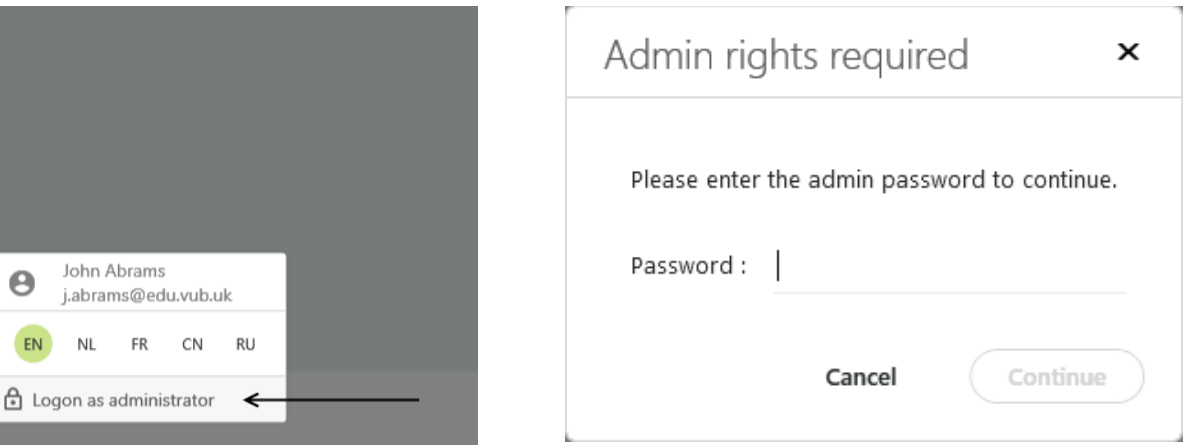

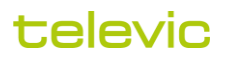

 $\ddot{\alpha}$ 

 $\bullet$ 

 $\Theta$ 

Ń

 $\Theta$ 

EN

 $N<sub>L</sub>$ 

Once logged in as administrator, a room setup icon will appear in the menu bar on the left side:

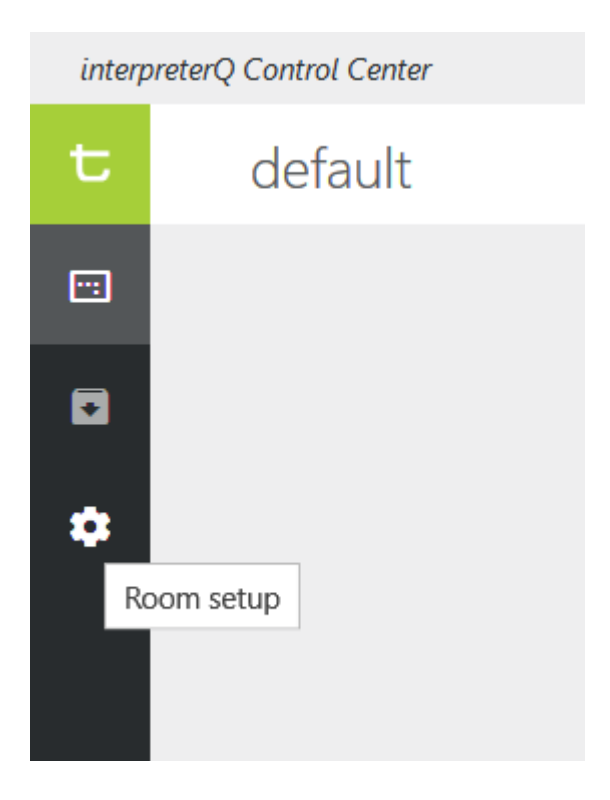

This icon opens the room editing screen, where new room layouts can be created:

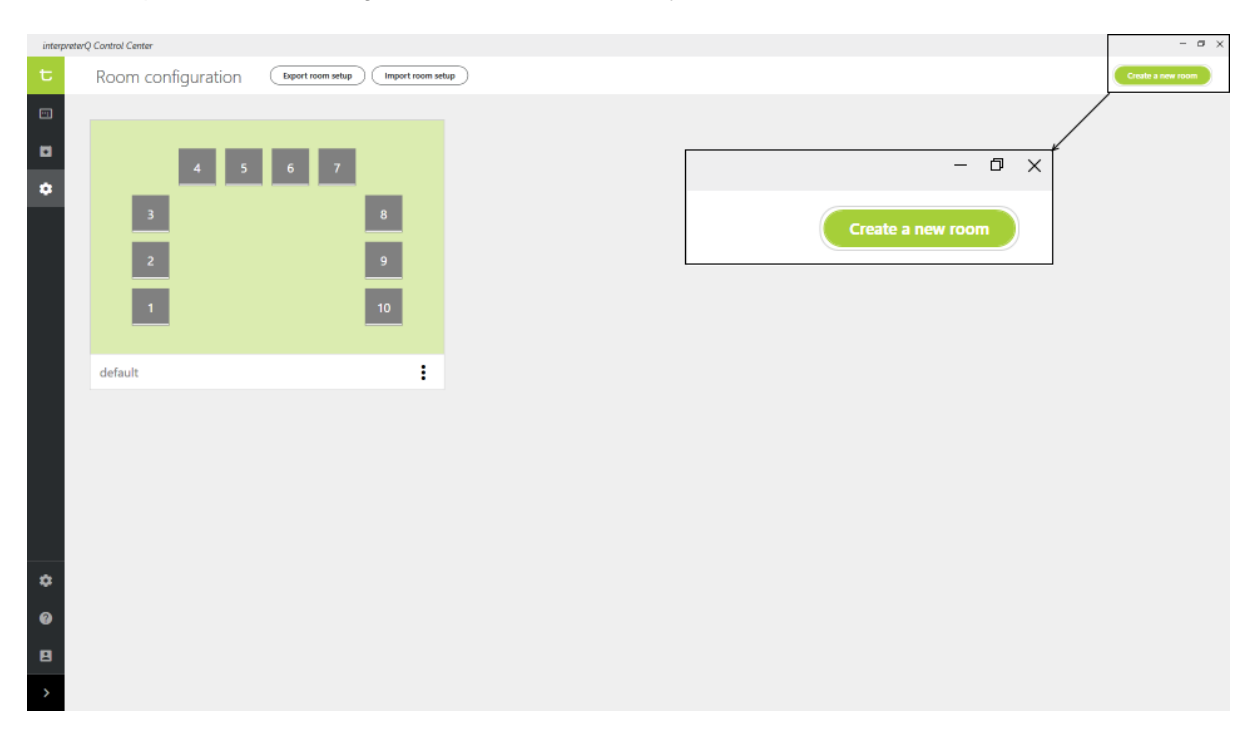

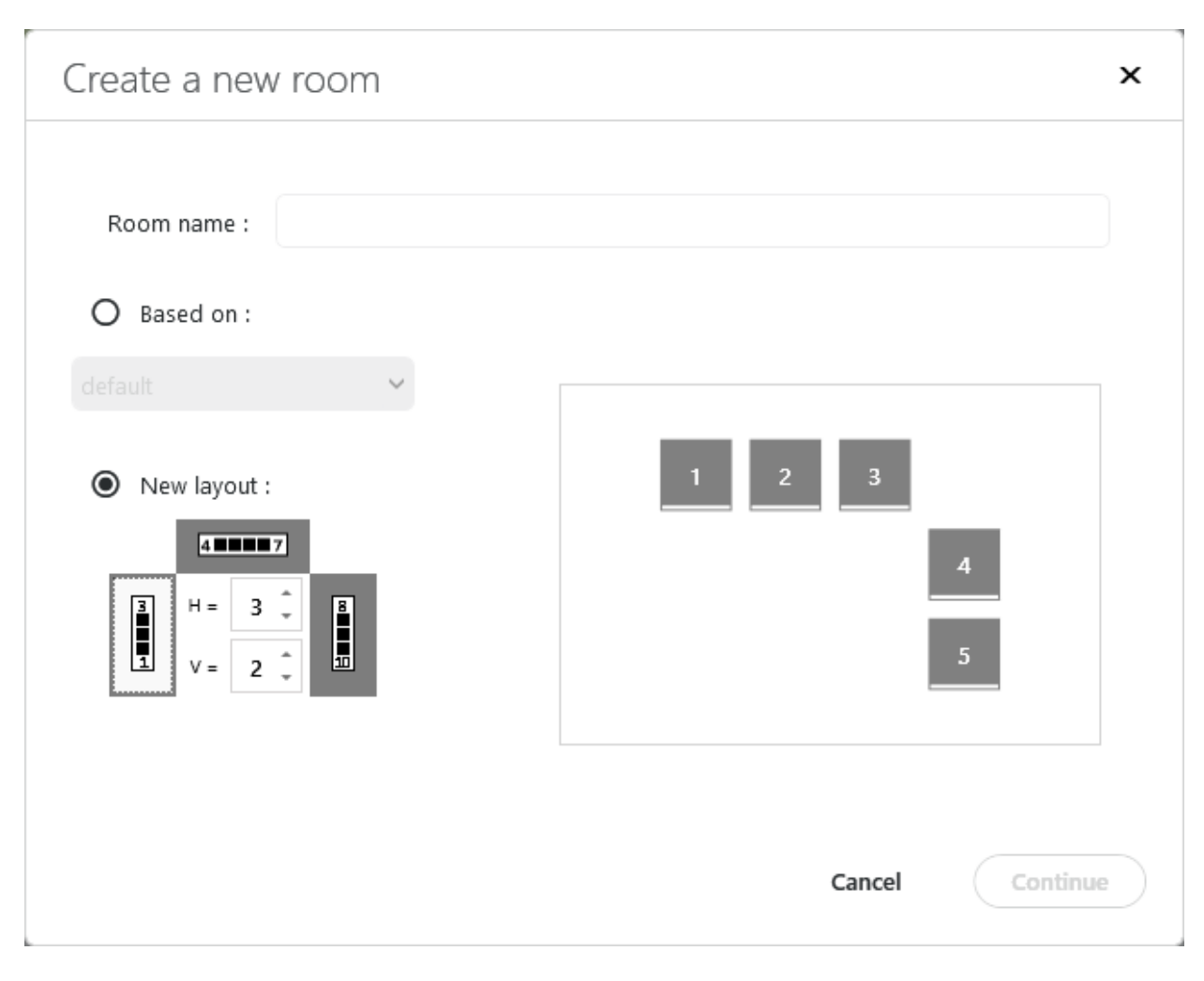

A basic U-shaped or L-shaped layout can be selected with a few clicks. This layout can then be further edited:

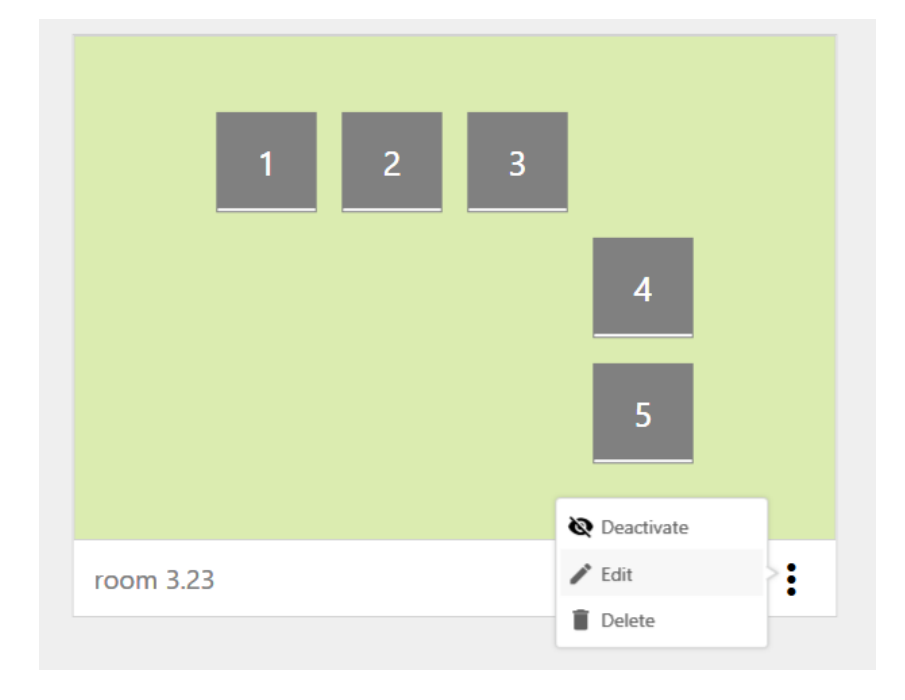

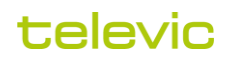

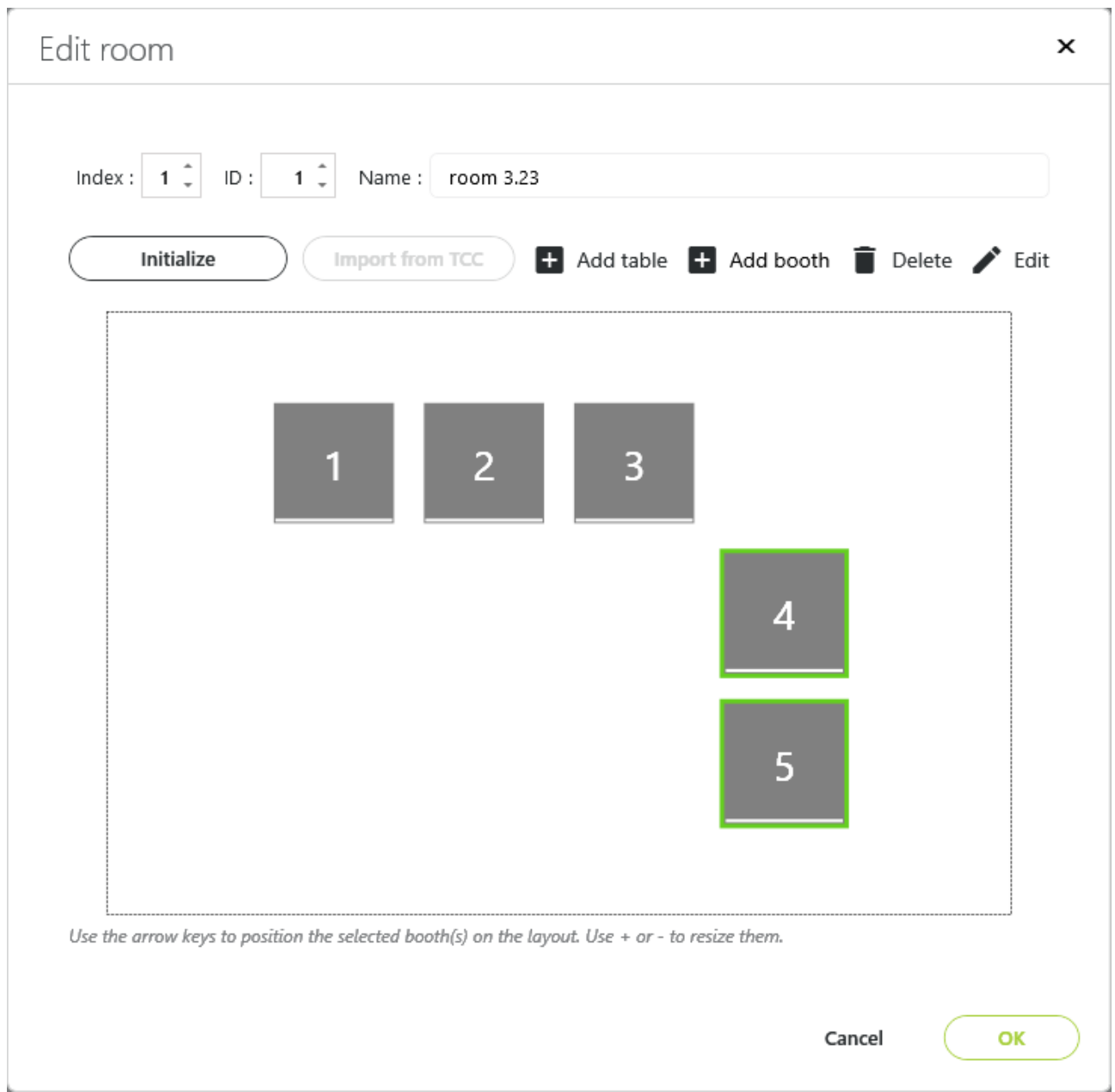

The index defines in which order the different rooms will be shown in the ICC classroom view, the ID is a unique room identifier. You can select one or multiple booths (use the Ctrl-key for multi-select) and move them around using the arrow keys, or resize them using the +/- keys.

#### <span id="page-6-0"></span>**1.2 Page BreakDual booth setup**

After selecting one or more booths, you can click the "Edit" button to specify if a booth is a single or dual booth, and in which order the interpreter desks of a dual booth are shown in the ICC user interface:

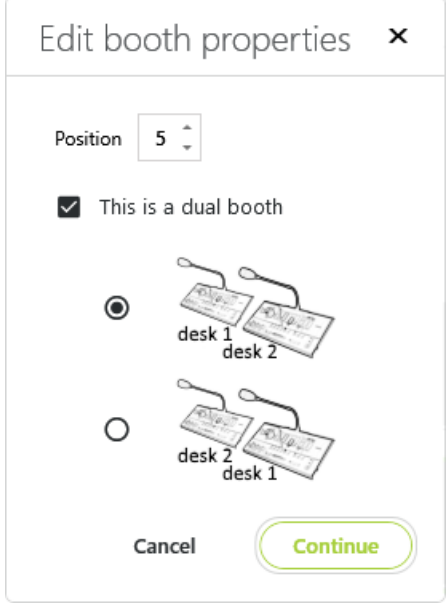

#### <span id="page-6-1"></span>**1.3 Conference table setup**

When the room contains a conference table with delegate units, a table representation can be added to the room layout, using the "Add table" button. This way the teacher will be able to remotely control all delegate microphones on the table:

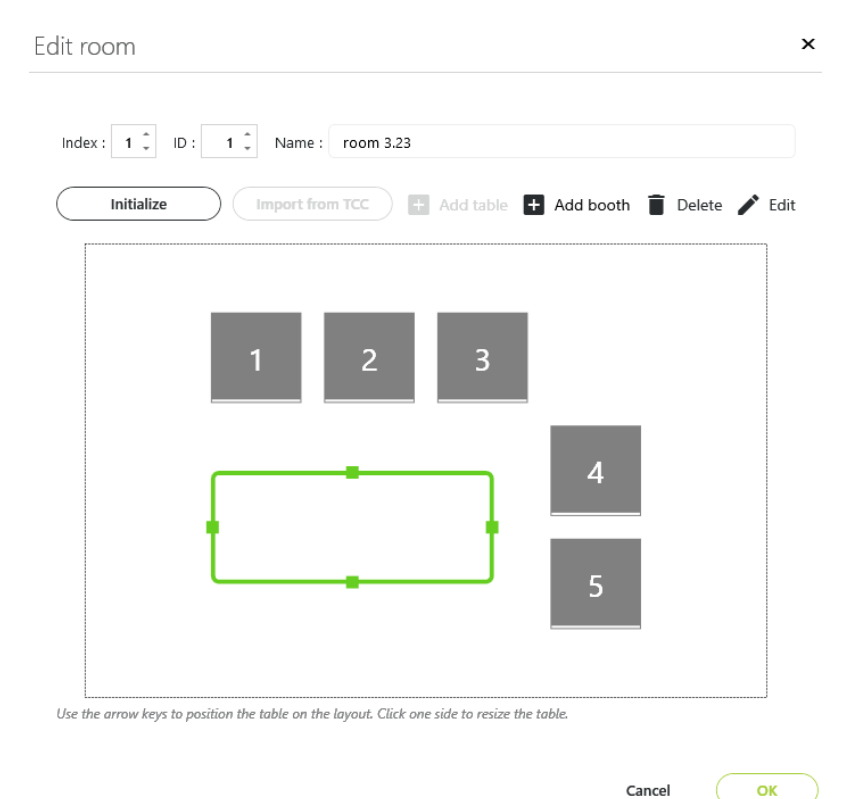

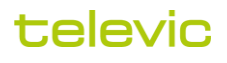

The table can be positioned and resized using the arrow keys. Microphones can be added to the table by clicking the "Edit" button:

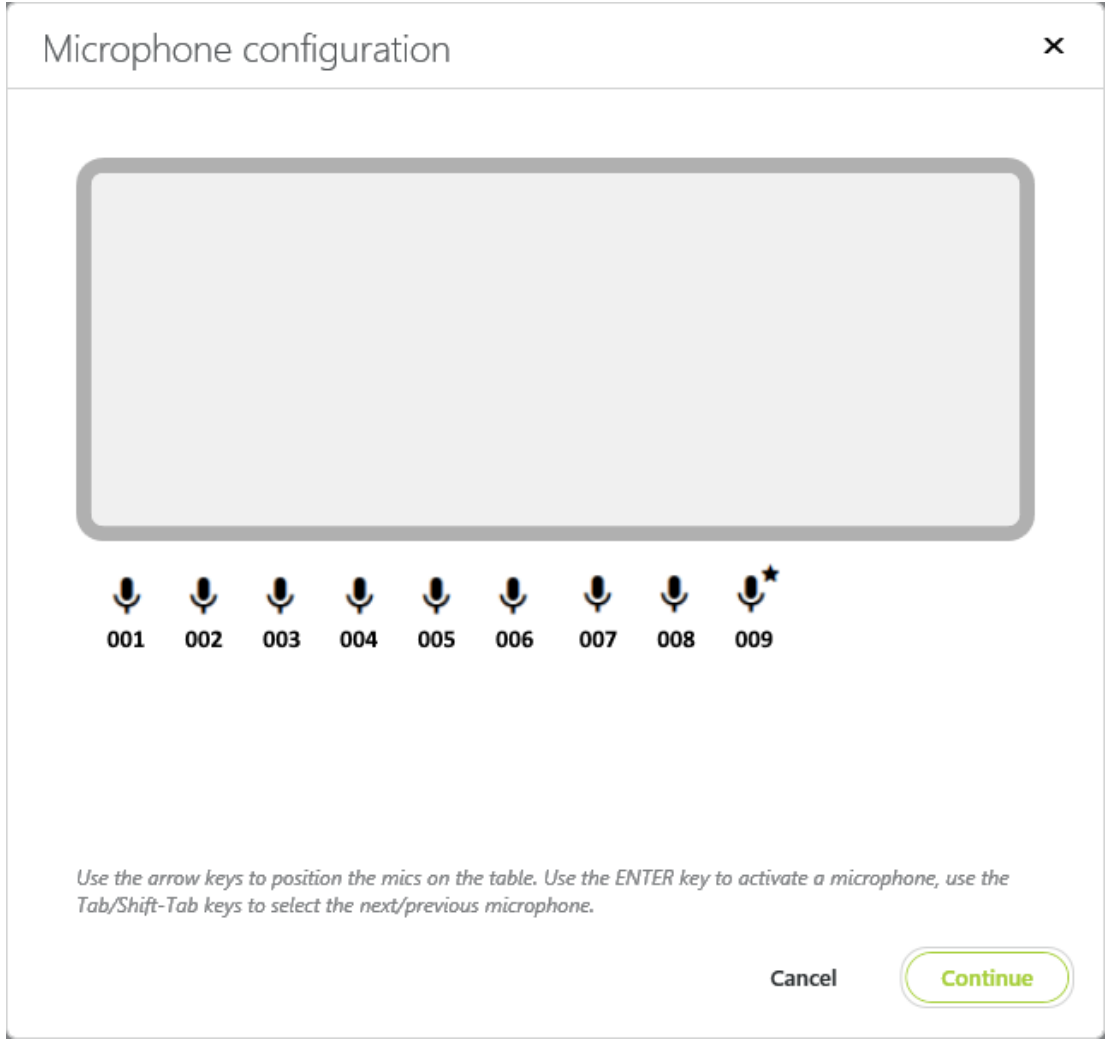

Below the table, all microphones are depicted which are actually detected on the Plixus network. Use the arrow keys to position the mics on the table one by one. While doing so, use the ENTER key to activate a microphone, and check on the conference table which microphone has its LED ring lighted up. This way you can link each of the microphone icons with an actual microphone on the table, and position the icon accordingly on the ICC table layout.

With the Tab/Shift-Tab keys you can easily switch to the next/previous microphone icon while doing the setup.

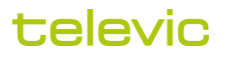

#### <span id="page-8-0"></span>**1.4 Identifying the booth PCs**

After drawing the room layout each of the booth PCs needs to be "identified". This means that each PC needs to be linked to its representation in the room layout. This is done during an identification procedure, which is started by clicking the "Initialize" button in the room editing dialog:

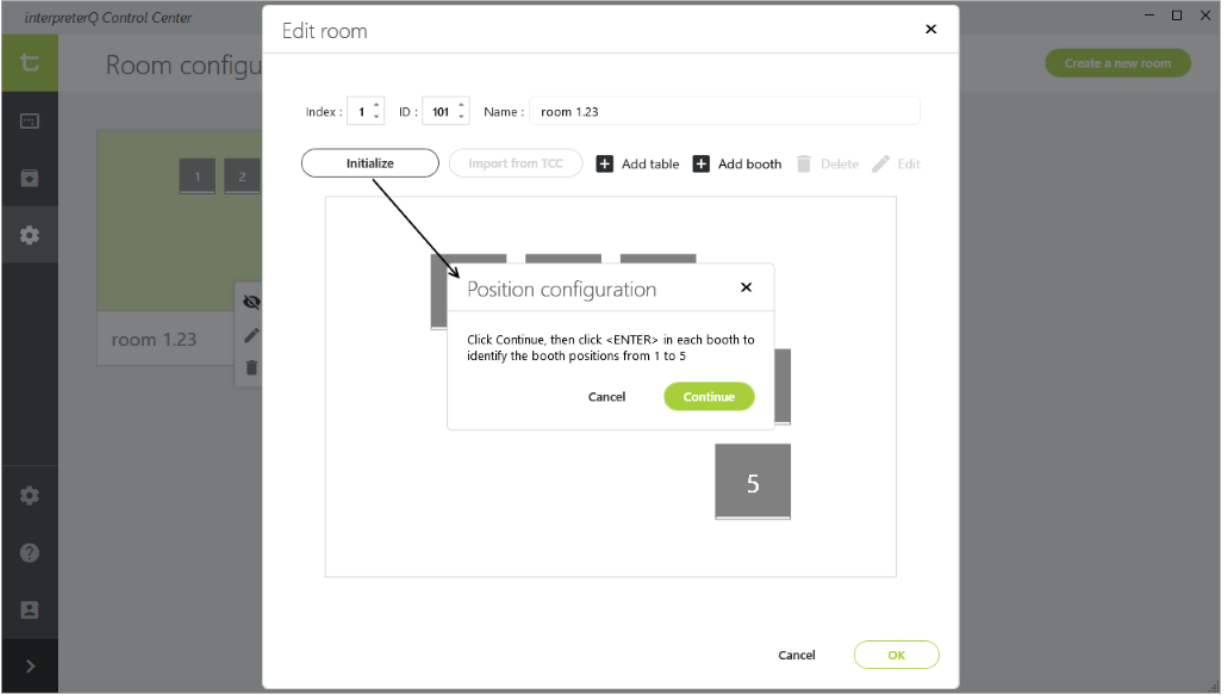

After clicking "Continue" in the ICC popup, walk to each of the booths in the same order as the position numbers in the room layout, and click <ENTER> on the booth PC keyboard.

Each booth PC screen shows the next available position, which you assign to the PC by clicking <ENTER>:

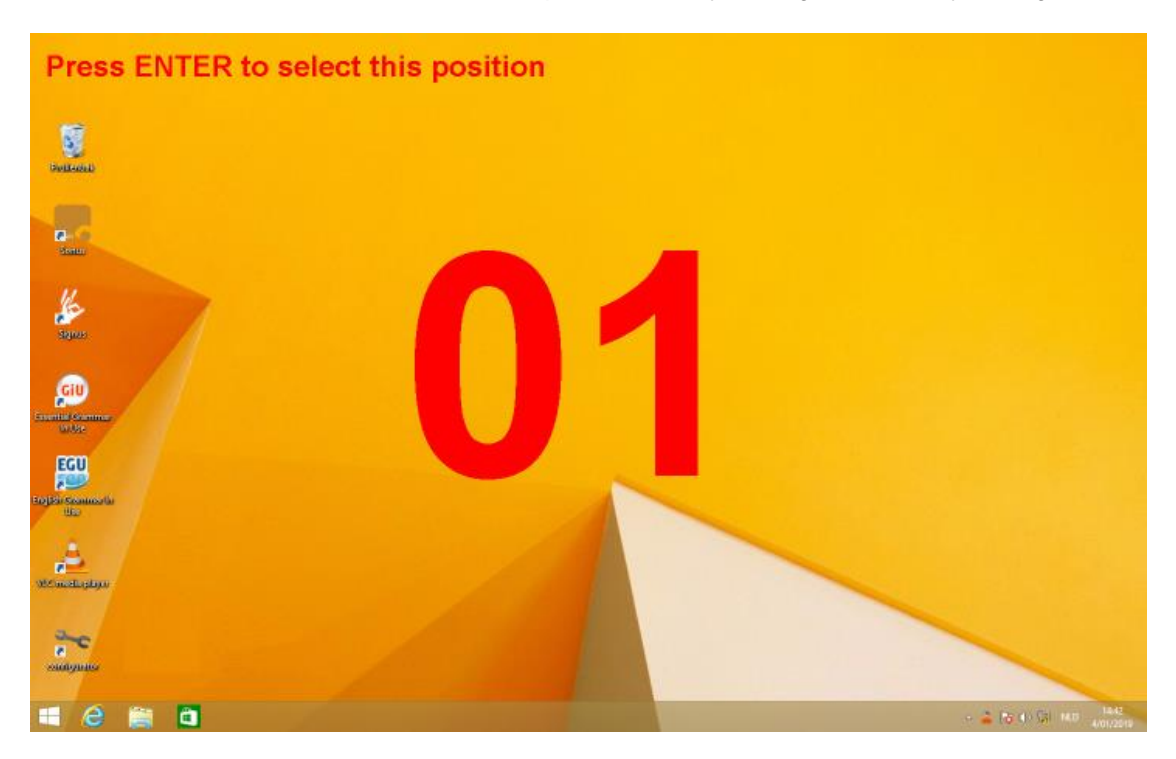

televic

#### <span id="page-9-0"></span>**1.5 Setting up multiple rooms**

In many cases you will need to configure only one single room in ICC. However, interpreterQ offers the possibility to couple multiple rooms so that they can controlled by 1 teacher from a central place. In that case the bottom bar of the ICC main screen contains a tab for each room, and the teacher can control the distant room exactly the same way as the room he is located in:

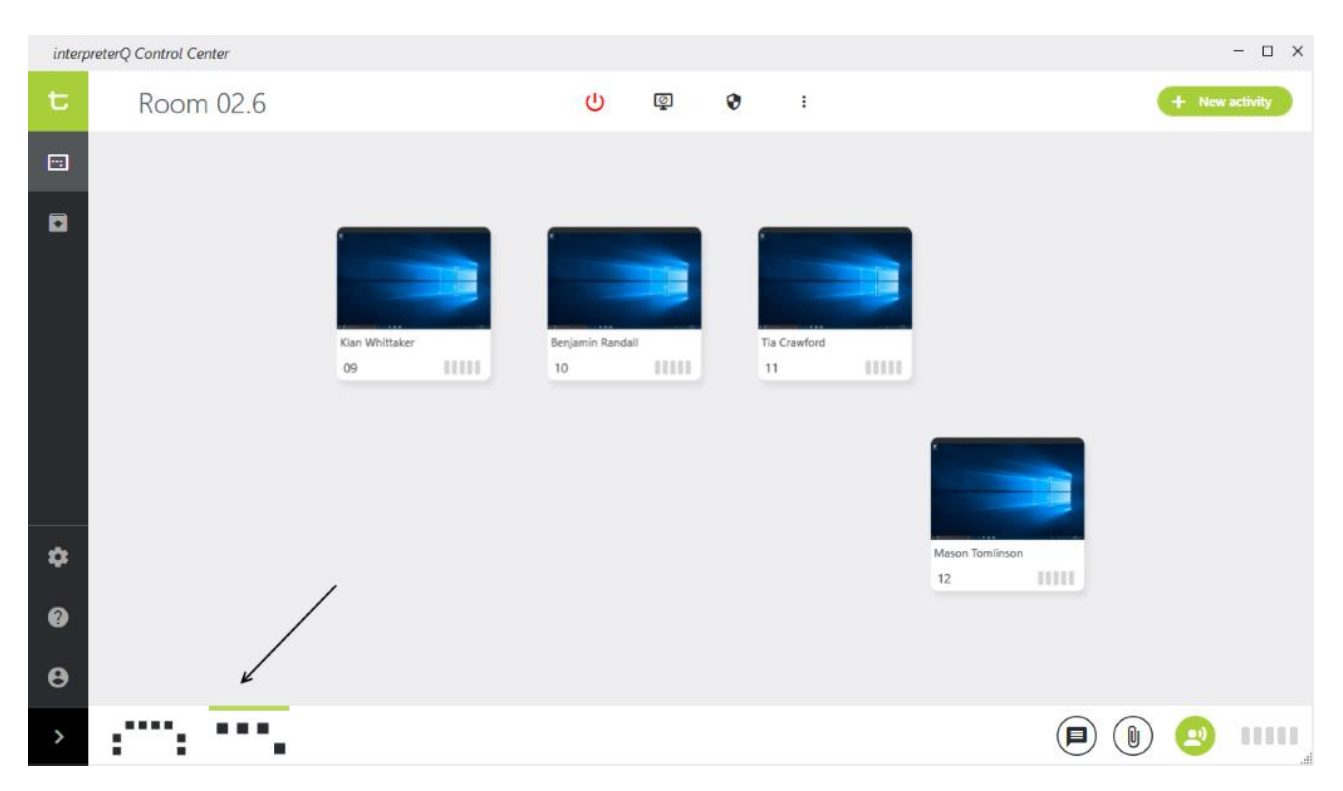

In most cases, when using a multi-room setup, there will be a teacher PC with Interpreter Control Center available in each of the rooms. In order to minimize the workload for setting up the room layouts in the different ControlCenter applications, the most efficient workflow is as follows:

- 1. In each of the rooms, use the local Interpreter Control Center to configure the room and identify the booth PCs of that room. While doing so, make sure to use a unique room identifier for each of the rooms.
- 2. Export the room layout and booth PC identification info by clicking the "Export" button (see screenshot below). The data can be stored on a USB stick.
- 3. In each of the Interpreter Control Centers, import the data of the other rooms by using the "Import" button in the room setup screen. You can modify the "Index" for each room to choose the order in which the room tabs are displayed in the ICC bottom bar.

This way you need to do the room layout and PC identification only once for each room, and reuse this info in the ICC of all other rooms.

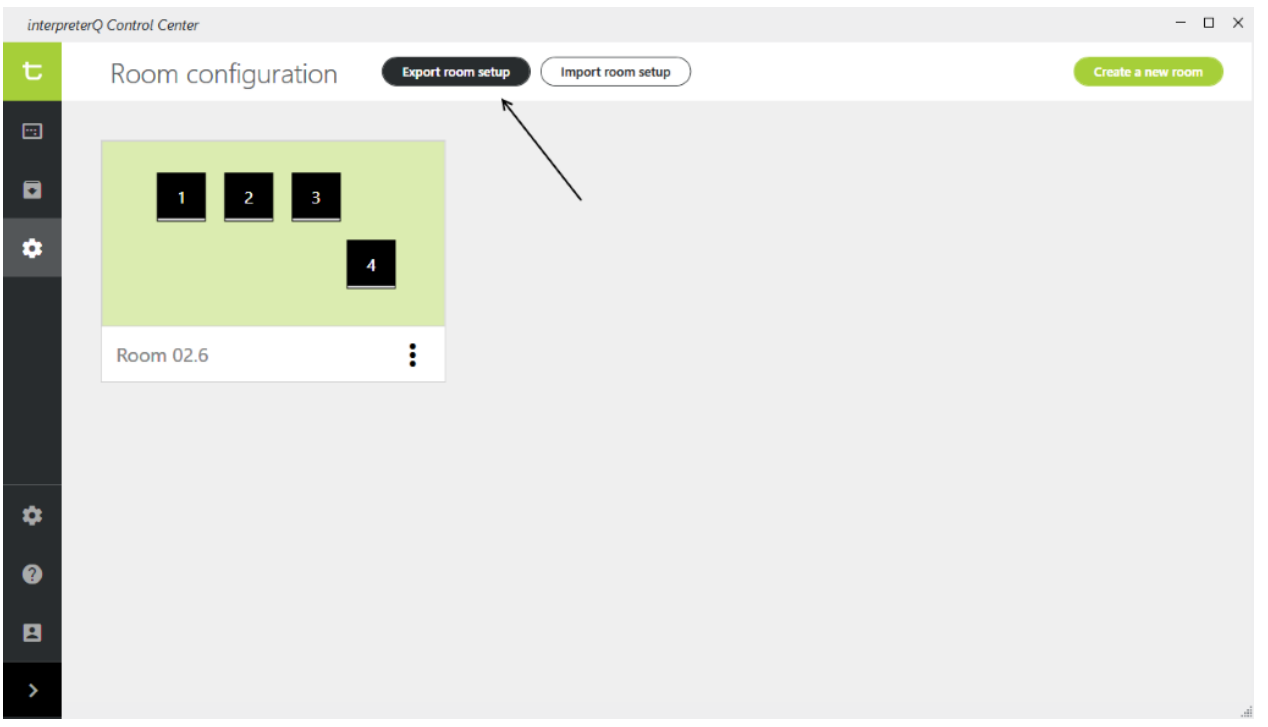

**Note**: For info about configuring the actual coupling between multiple rooms, read the manual "How to configure room coupling".

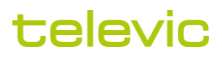